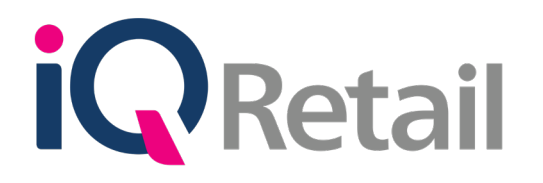

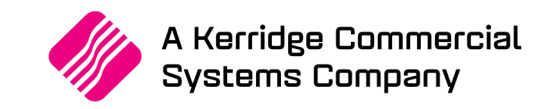

# **IQ DEBTORS ACCOUNT VERIFICATION**

A Kerridge Commercial Systems Company

iQ Retail Pty (Ltd) Registered Office: First Floor, 25 Quantum Road, Technopark, Stellenbosch 7600, Company Reg No. 2000/020305/07. VAT Number: 4760205510

This is the IQ Debtors Account Verification reference guide for IQ Business & IQ Enterprise software systems.

The document will aid in the understanding and configuration of the IQ Debtors Account Verification for it to function correctly.

Although every effort has been made to keep this IQ Debtors Account Verification document up to date, some of the screen examples may not be 100% the same as the ones reflected in previous versions of IQ Debtors Account Verification. This is due to the continuous development and improvement of the IQ Debtors Account Verification.

Unfortunately, there will be a discrepancy from time to time. We do apologize for the inconvenience that it may cause.

Should you feel that the IQ Debtors Account Verification document is inadequate or requires further explanation or more and better examples, please feel free to email us.

We would love to have some feedback to improve the IQ Debtors Account Verification document in some way or another.

Regards,

IQ Retail (PTY) LTD

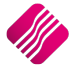

## **CONTENTS**

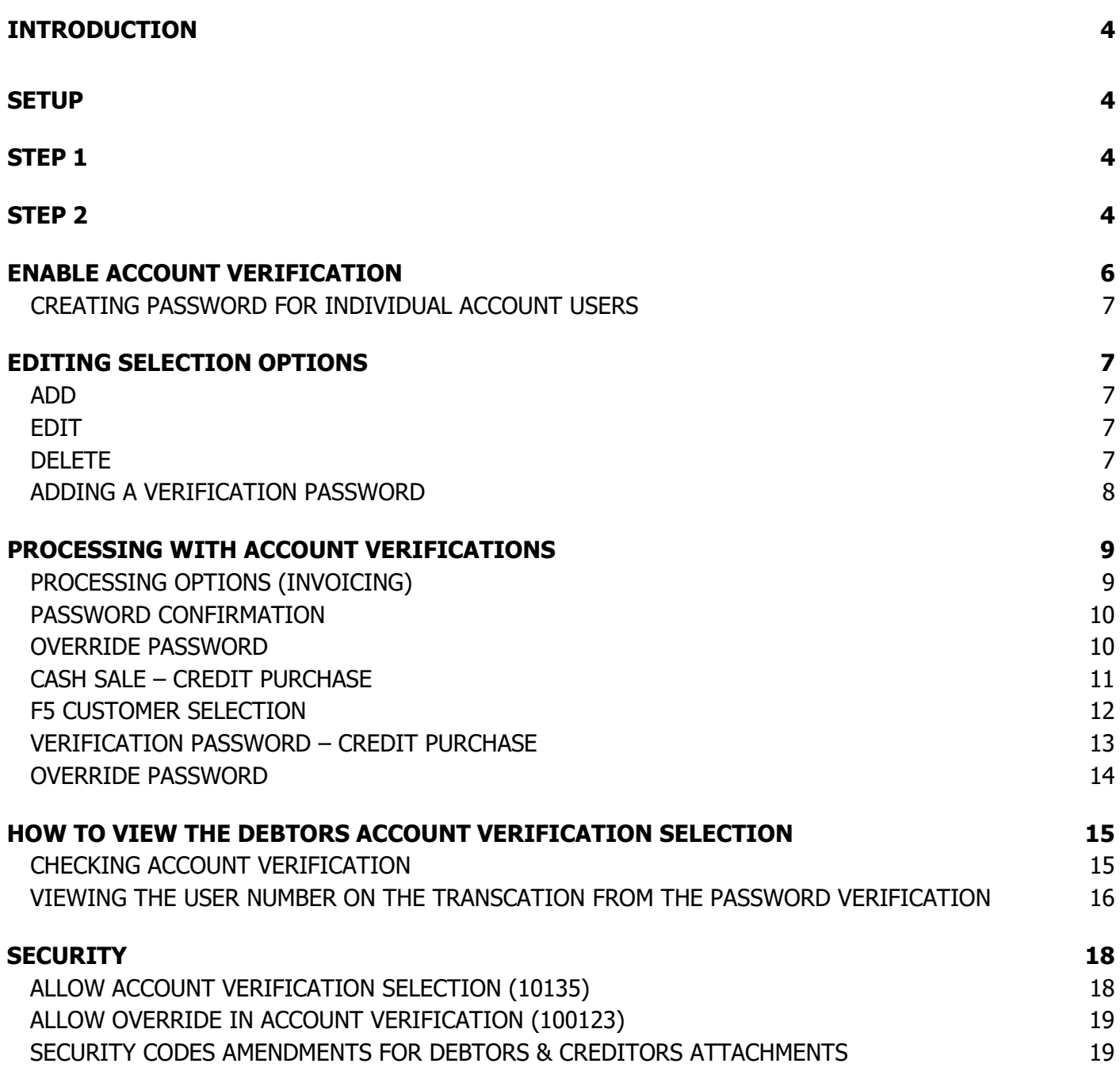

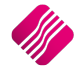

# **INTRODUCTION**

Account verification for Debtors will allow the user to supply a verification password to each Debtor Contact(s) per selected processing module(s).

Once verification has been enabled, the verification password feature will be displayed upon processing, to allow the client to enter his/her password to continue with the processing of the document.

No processing will be allowed to continue if an incorrect password has been entered and the verification feature is enabled.

- Once verification has been activated/enabled in Debtors $\rightarrow$  Maintenance, the option will require a verification password within the multiple contact form.
- Specific processing modules can be selected to enable account verification per processing module.
- Entering the verification password and re-entering the password is required by the client/user. This is a standard process to ensure the accuracy of the password and prevent password typing errors.
- A unique password per contact is required by the system, this will ensure correct verifications upon processing of the verified client/user. Duplicate passwords are not allowed within the selected debtor.
- Once the Debtors account is selected in the processing module the verification password screen will be presented to the client/user in the processing modules.
- Verification will be shown once the debtor has been selected and before the processing of documents commence.

**NOTE:** Debtors Account Verification will be available in the following modules: Invoices/Recurring Charges, Credit Notes, Sales Orders, Quotes, Job Cards, Point of Sale, Debtors Receipts and Agent Transactions.

# **SETUP**

#### **STEP 1**

The first thing to do is to enable Debtors Account Verification in the system.

From the IQ Main menu  $\rightarrow$  Utilities  $\rightarrow$  Setup  $\rightarrow$  Company Details  $\rightarrow$  Default Settings 1  $\rightarrow$  Enable Debtors Account Verification.

#### **STEP 2**

The go to do is to enable Debtors Account Verification in the system.

From the IQ Main menu  $\rightarrow$  Utilities  $\rightarrow$  Setup  $\rightarrow$  Company Details  $\rightarrow$  Default Settings 1  $\rightarrow$  Enable Debtors Account Verification.

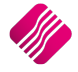

#### From the IQ Main menu  $\rightarrow$  Utilities  $\rightarrow$  Setup  $\rightarrow$  Company Details  $\rightarrow$  Default Settings 1  $\rightarrow$  Enable Debtors Account Verification.

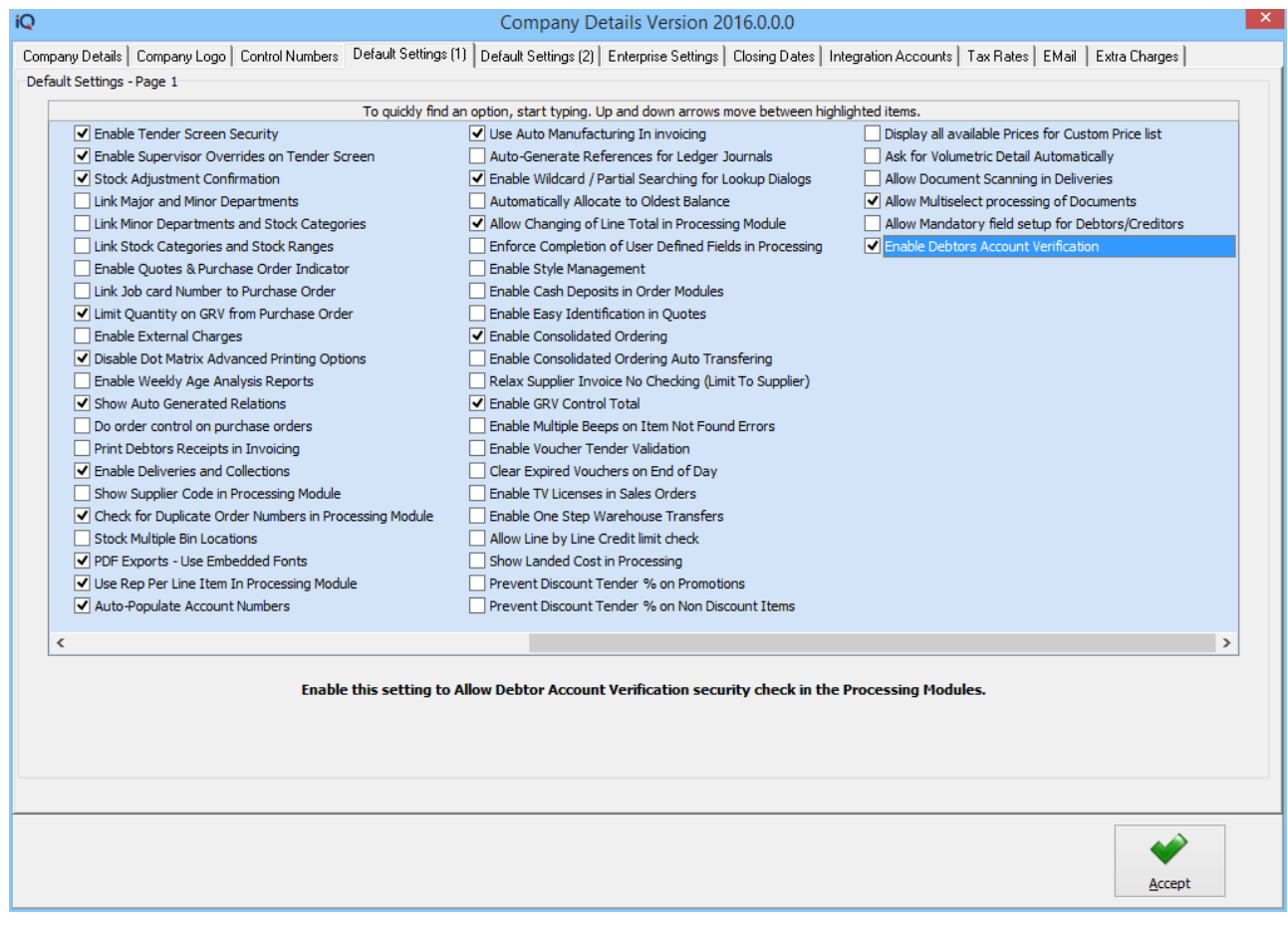

The go to do is to enable Debtors Account Verification on the system.

From the IQ Main menu $\rightarrow$  Debtors  $\rightarrow$  Maintenance  $\rightarrow$  Edit or Add.

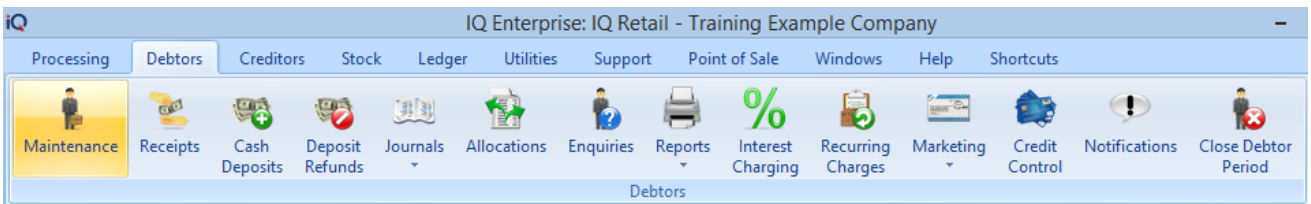

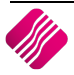

## **ENABLE ACCOUNT VERIFICATION**

The enable Account Verification option will be available on the Debtor Maintenance screen for each debtor individually.

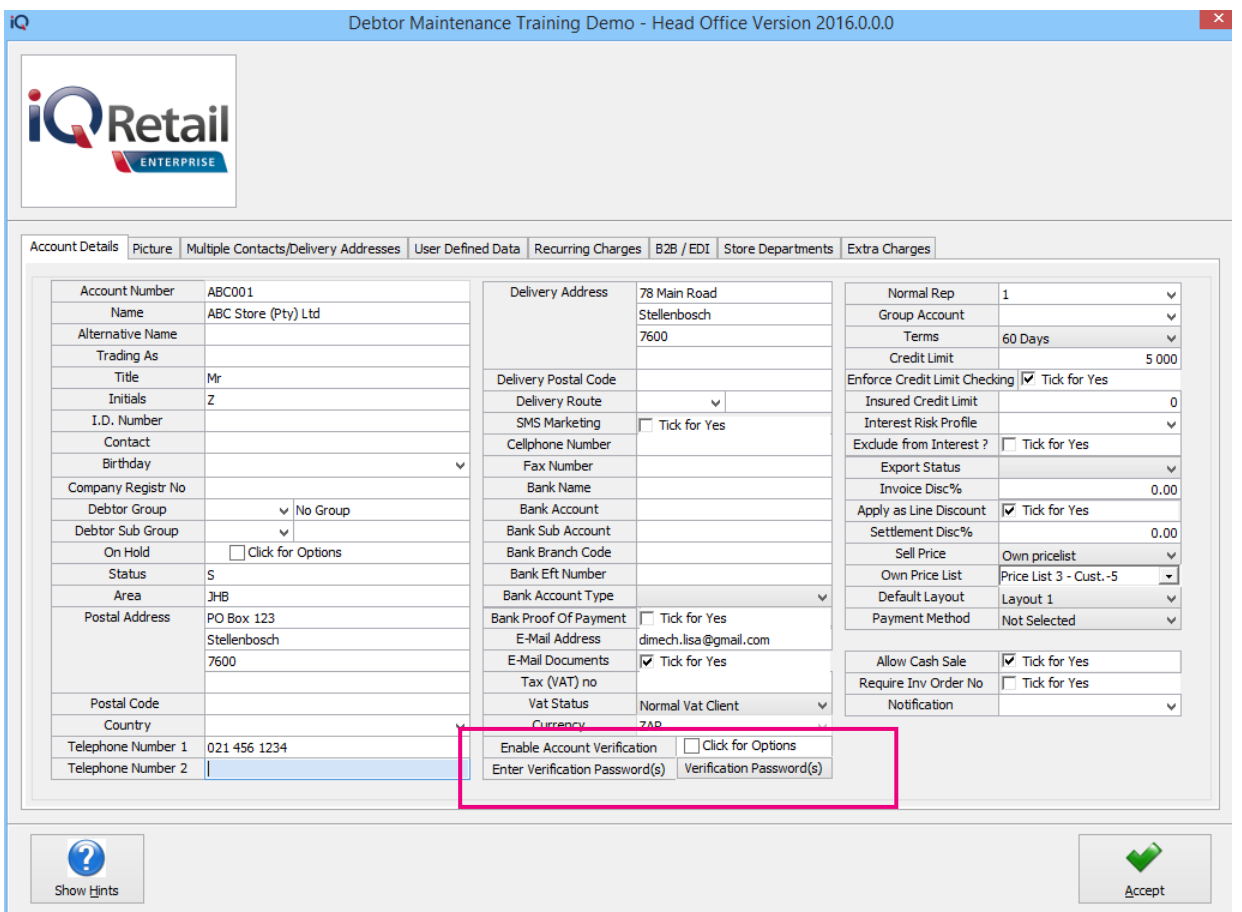

After selecting the enable account verification check box, the Select Processing Module screen will appear.

Choose from the list of Invoices/Recurring Charges, Credit Notes, Sales Orders, Quotes, Job Cards, Point of Sale, Debtors Receipts and Agent Transactions.

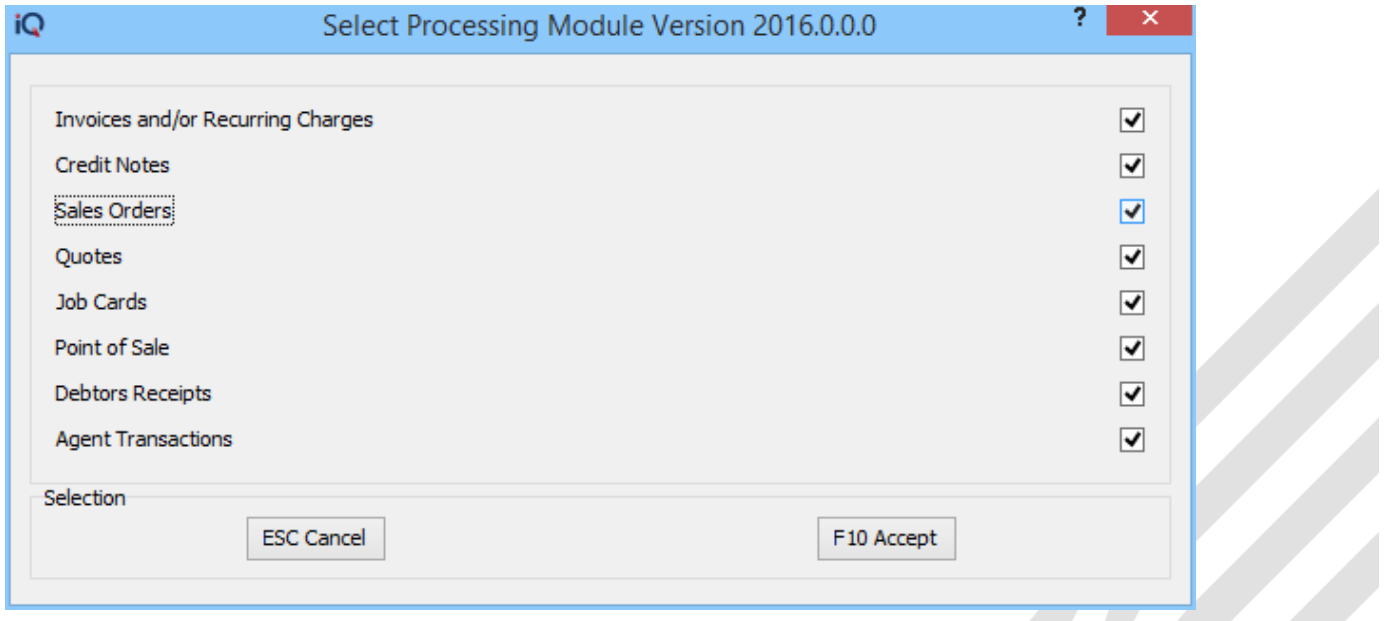

Select the relevant module, to select all options, right click and choose to select all.

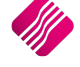

## **CREATING PASSWORD FOR INDIVIDUAL ACCOUNT USERS**

The first thing to do is to enable Debtors Account Verification on the debtor's account and then add or edit Multiple Contacts with passwords.

From the IQ Main menu  $\rightarrow$  Debtors  $\rightarrow$  Maintenance  $\rightarrow$  Edit or Add  $\rightarrow$  Select the Multiple Contacts/Delivery Addresses Tab  $\rightarrow$  Add or Edit.

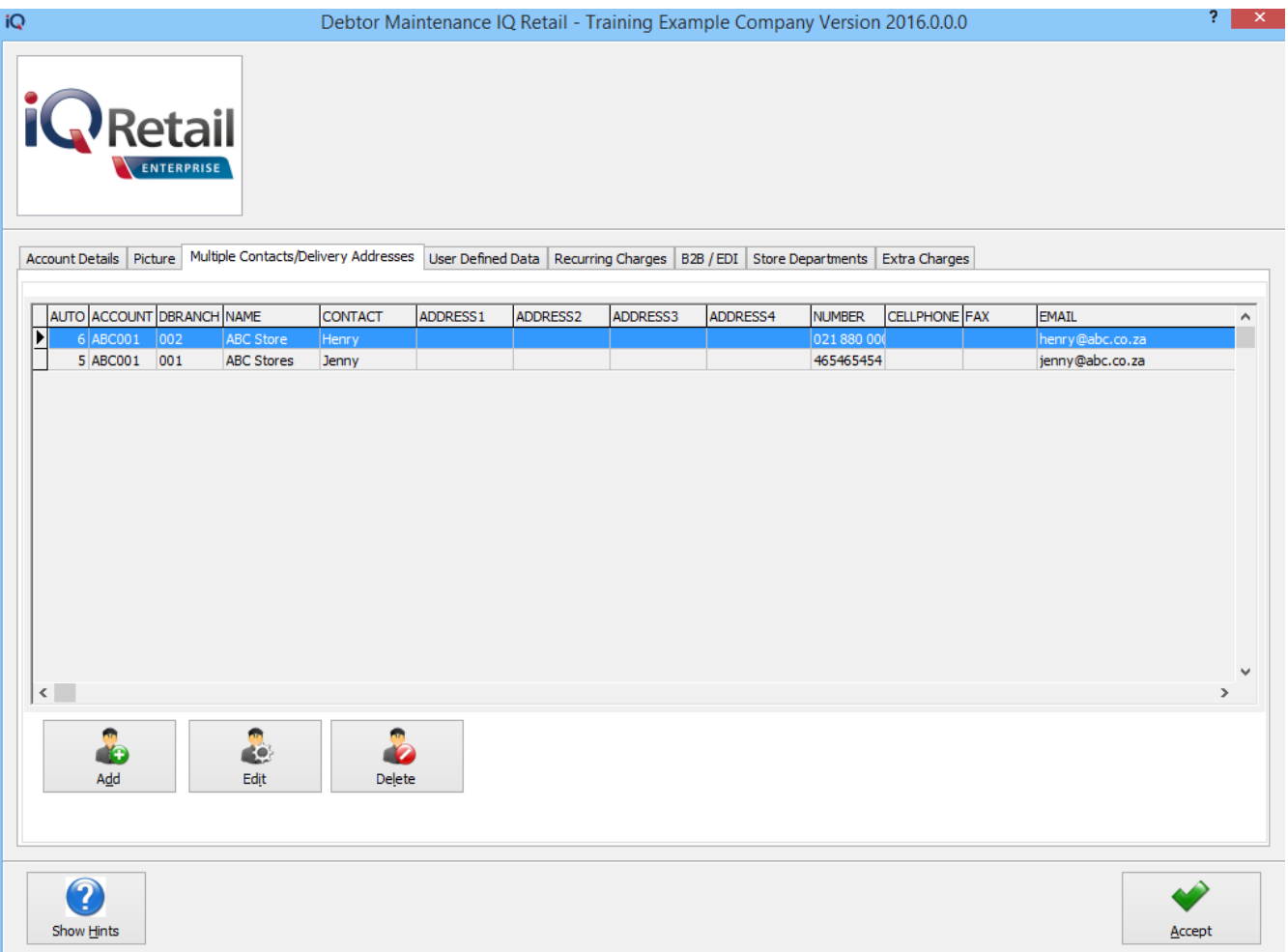

## **EDITING SELECTION OPTIONS**

#### **ADD**

The Add option allows the user to add Multiple Contact/Delivery Address Details.

#### **EDIT**

The Edit option allows the user to edit or change an existing Multiple Contact/Delivery Address Details, allows password to be added if Multiple contact existed before the Debtors Verification selection.

#### **DELETE**

The Delete option allows the user to delete a Multiple Contact/Delivery Address Details that will not be used again.

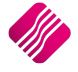

Select the browse button under the Verification Password option.

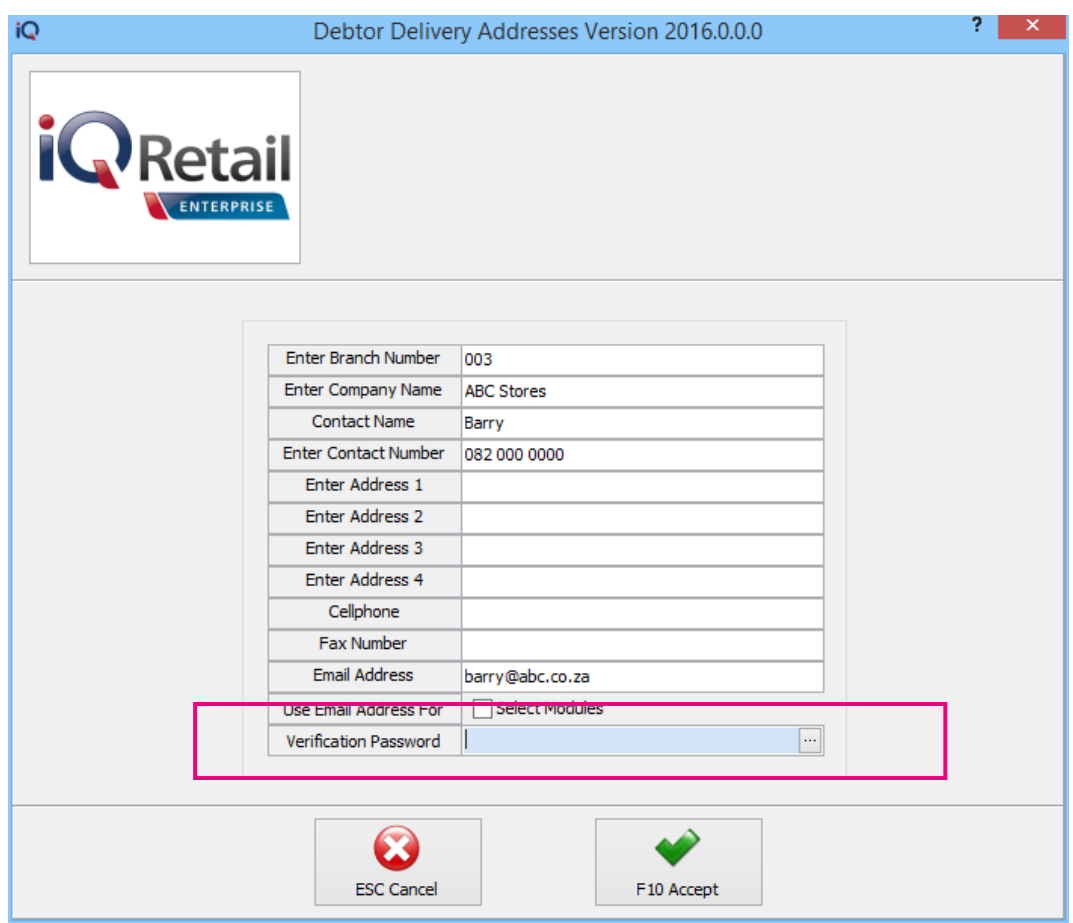

Once the browse button has been selected the Password Verification screen will appear, type the user Password twice.

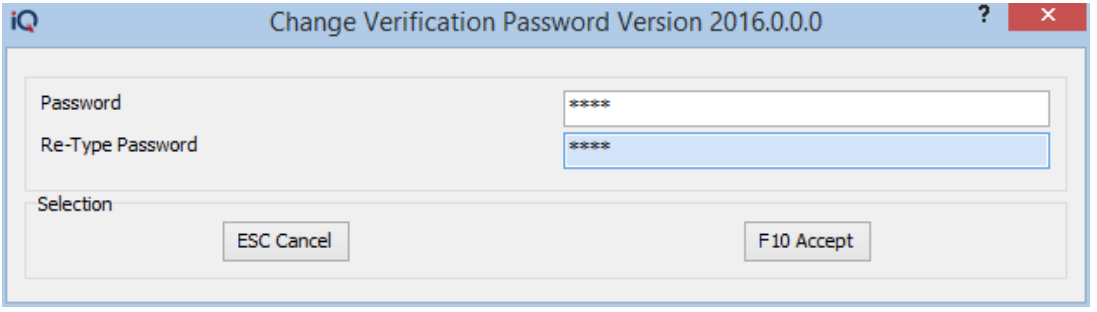

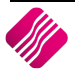

## **PROCESSING WITH ACCOUNT VERIFICATIONS**

Debtors Verification can be used in the various processing modules (Invoices/Recurring Charges, Credit Notes, Sales Orders, Quotes, Job Cards, Point of Sale, Debtors Receipts and Agent Transactions) and when using a Point of Sale Cash account selecting a Debtors Credit Purchase.

#### **PROCESSING OPTIONS (INVOICING)**

From the IQ Main menu  $\rightarrow$  Processing  $\rightarrow$  Invoicing  $\rightarrow$  Select the Debtors Account Number.

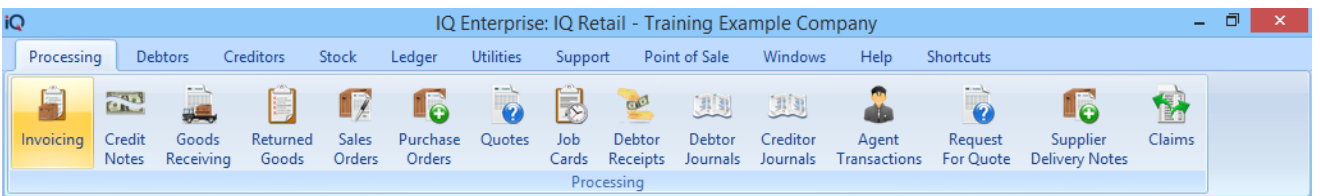

Select the Account number for the Debtor, once the account number has been selected the Account Verification Password screen will appear.

Allow the person from the customer company to enter his or her password.

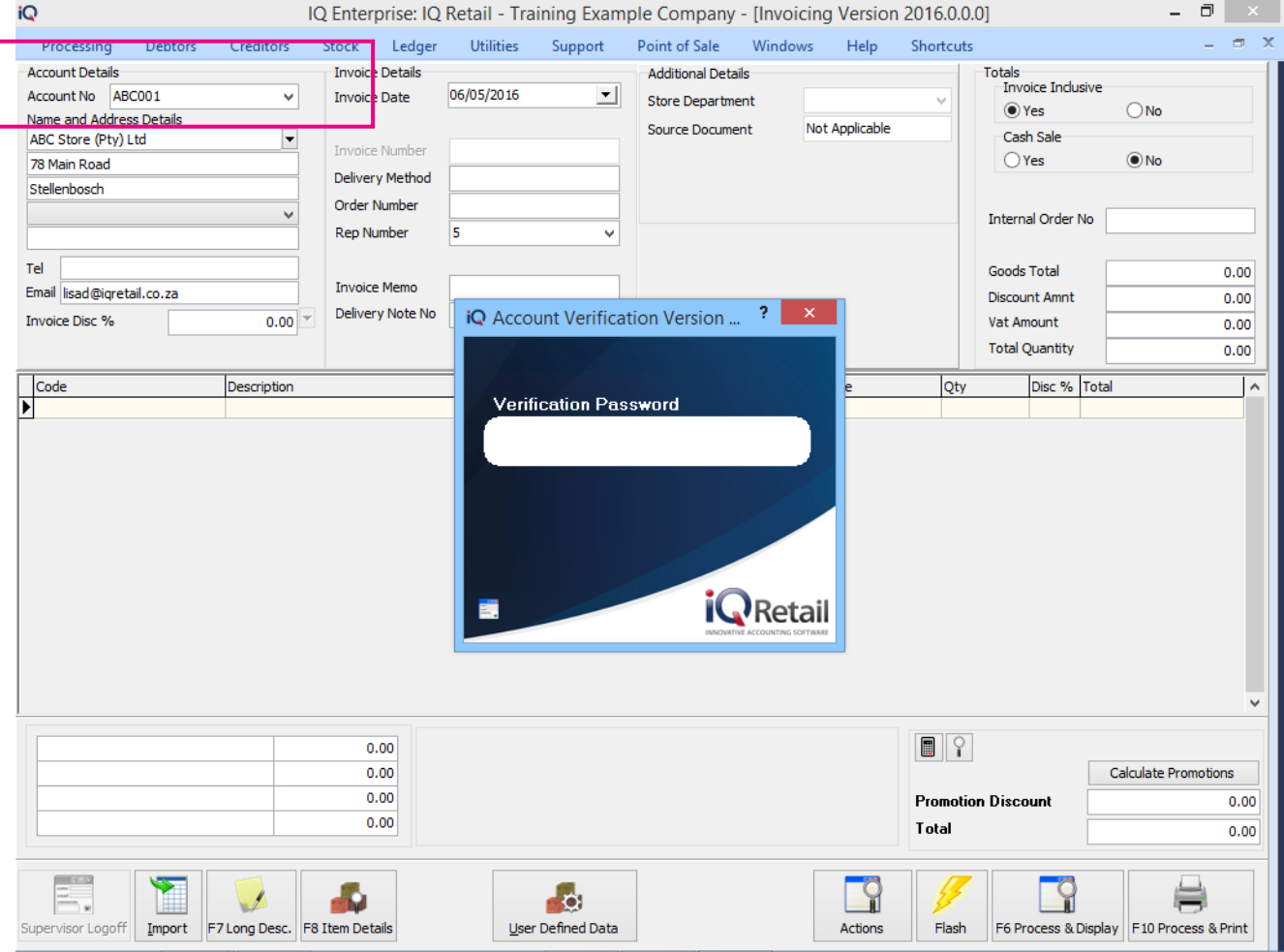

Once the password has been entered correctly, the IQ user can continue with the transaction.

#### **PASSWORD CONFIRMATION**

Once the password has been entered correctly, an information screen will appear stating the Debtor user name and the company name specifying the verification has been successful. Selecting Ok and normal processing can proceed.

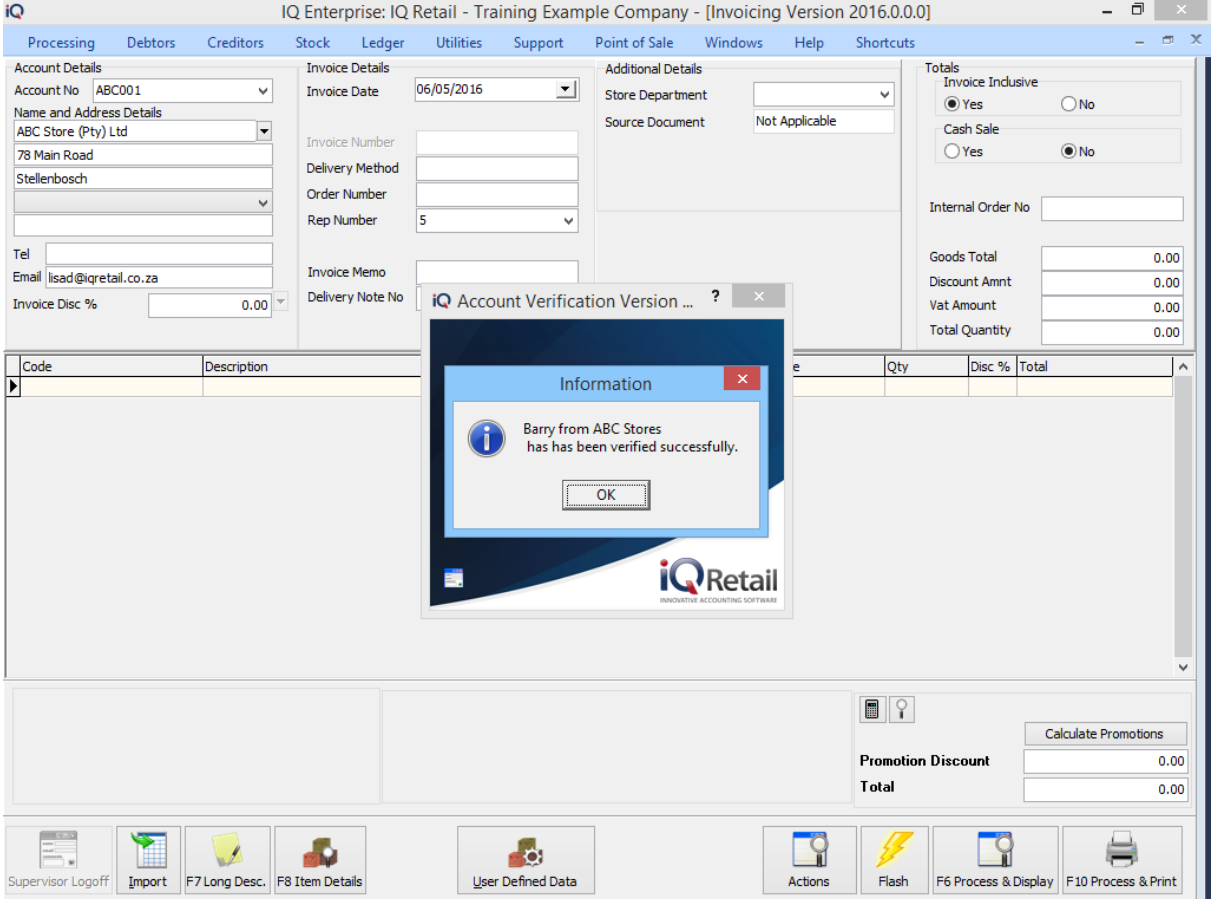

#### **OVERRIDE PASSWORD**

An Administrator/Supervisor can override the verification password by right clicking on the verification screen background displaying the Supervisor Override or by selecting the Override button

This option will allow the user to override a transaction if the user has not yet created a password for the user or for the customer that has perhaps forgotten the password.

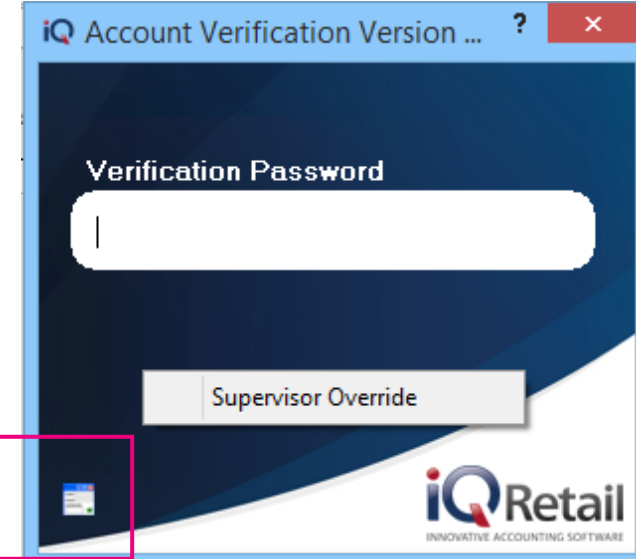

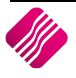

**CASH SALE – CREDIT PURCHASE**

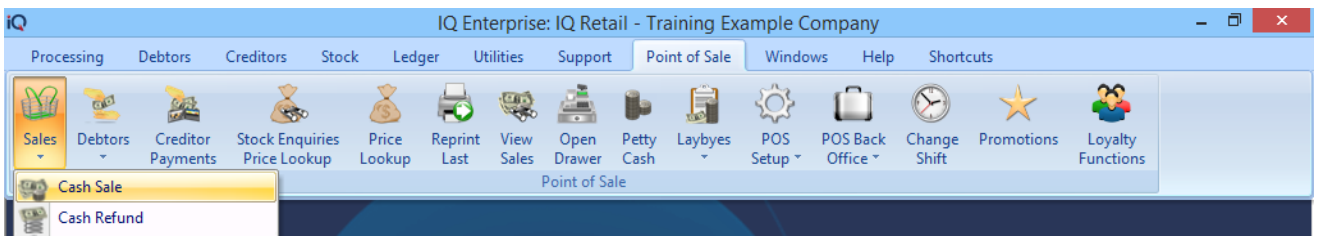

From the IQ Main menu  $\rightarrow$  Point of Sale  $\rightarrow$  Sales  $\rightarrow$  Cash Sale  $\rightarrow$  Select Stock Codes.

**NOTE:** The customer verification will only be available if the Account Sale, Credit Purchase option is use.

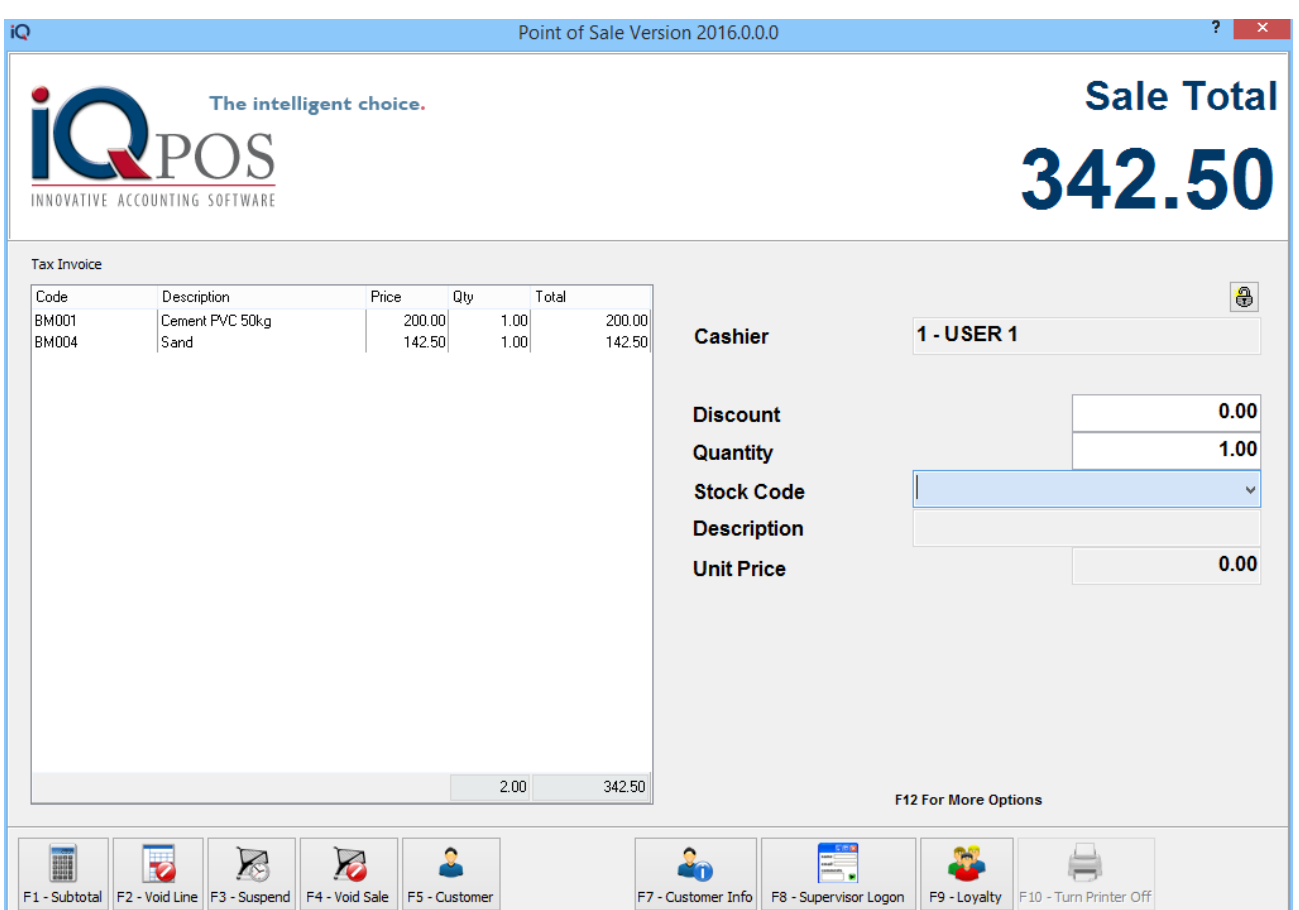

### **F5 CUSTOMER SELECTION**

Select the F5 – Customer Selection option, this will display a list of all you existing customers (Debtors, Maintenance).

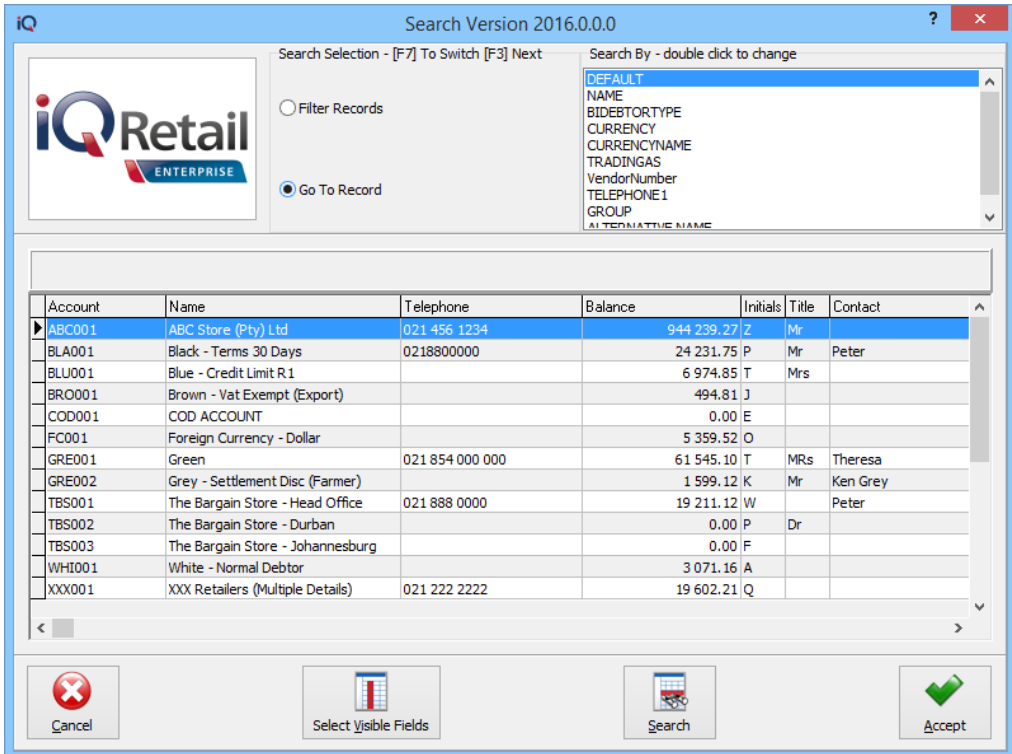

Select the relevant debtor and select Accept

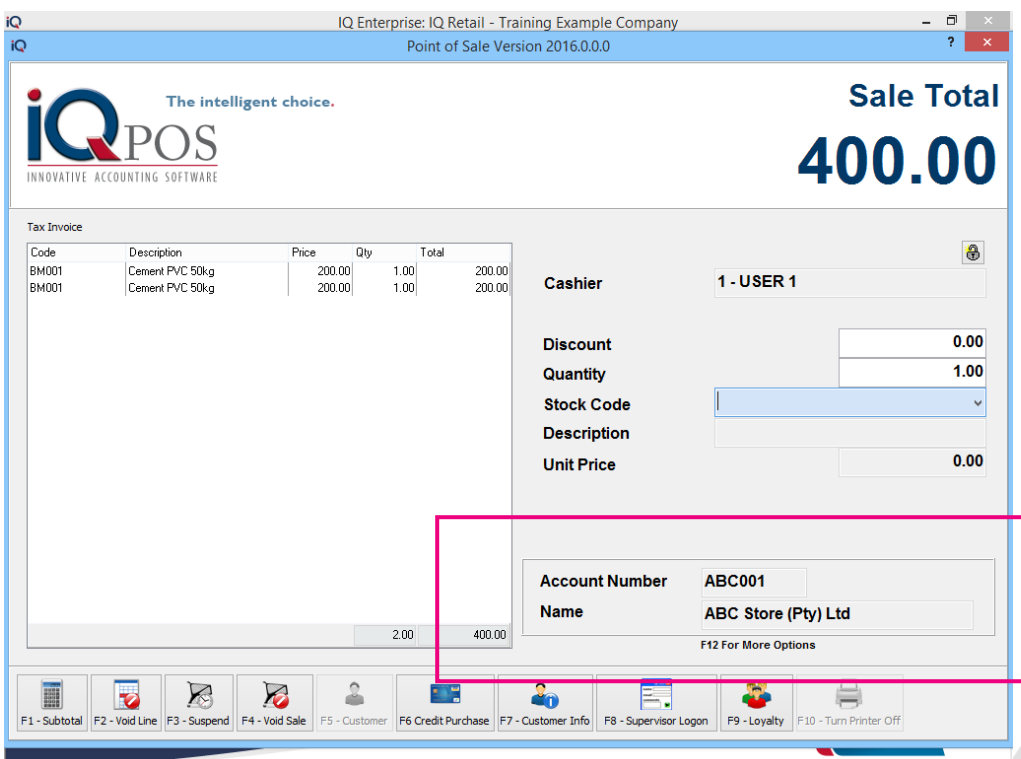

Once the Customer has been selected the Account Number and Name will be displayed.

**NOTE:** At this stage, the Account Verification will not appear, only once the F6 Credit Purchase option is selected.

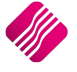

### **VERIFICATION PASSWORD – CREDIT PURCHASE**

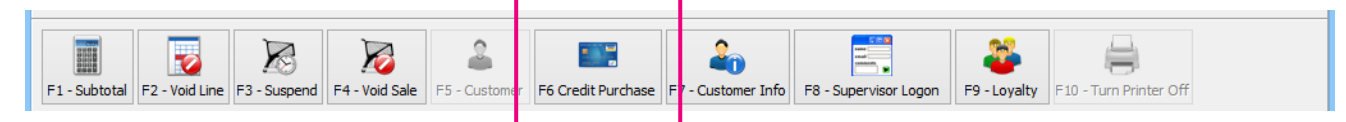

Select the F6 Credit Purchase option, once selected the Debtor's password verification screen will appear, allow the Customer's representative to enter his or her password.

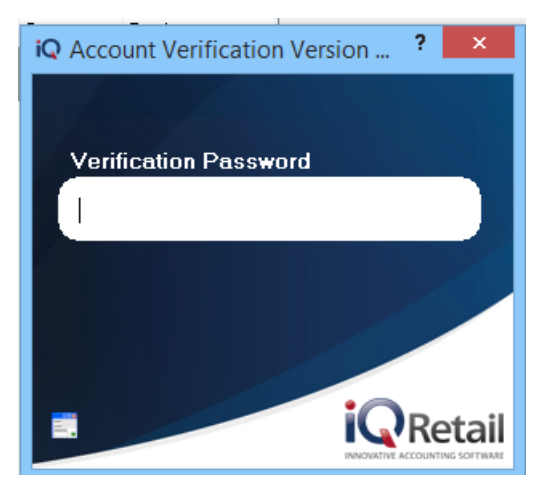

Once the password has been entered, press the enter key on the keyboard.

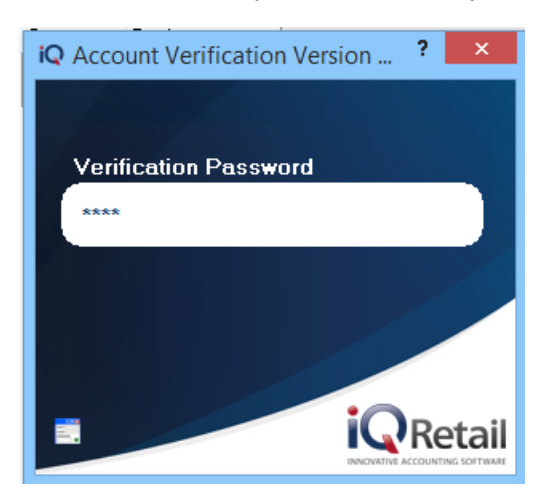

Once the password has been entered correctly, an information screen will appear stating the Debtor user name and the company name specifying the verification has been successful. Selecting Ok and enter the order number if required, whereby the Cash Sale will be completed and the Cash Sale Invoice will Print.

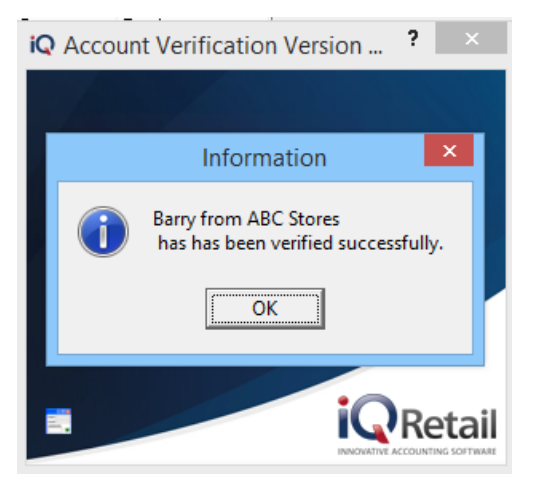

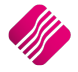

#### **OVERRIDE PASSWORD**

An Administrator/Supervisor can override the verification password by right clicking on the verification screen background displaying the Supervisor Override or by selecting the Override button.

This option will allow the user to override a transaction.

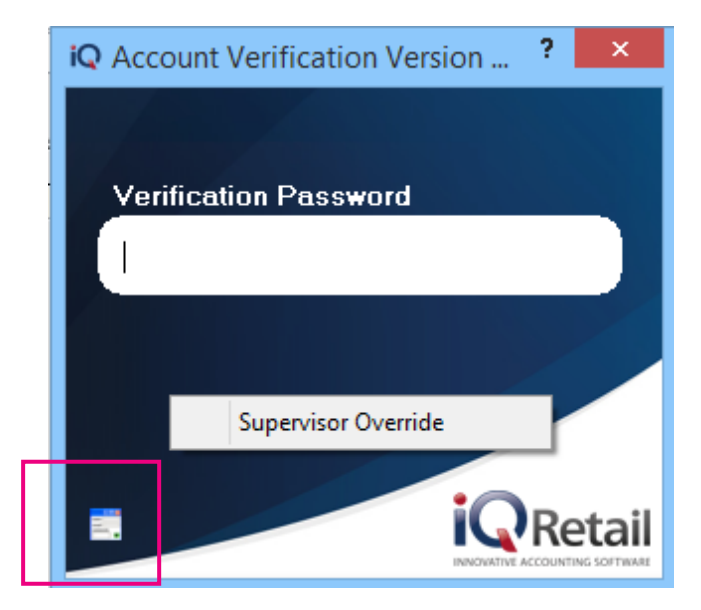

Once the transaction has been processed and printed the Tax Invoice will display the Debtors Details and Account Purchase details. The debtors account has increase with the Invoice amount.

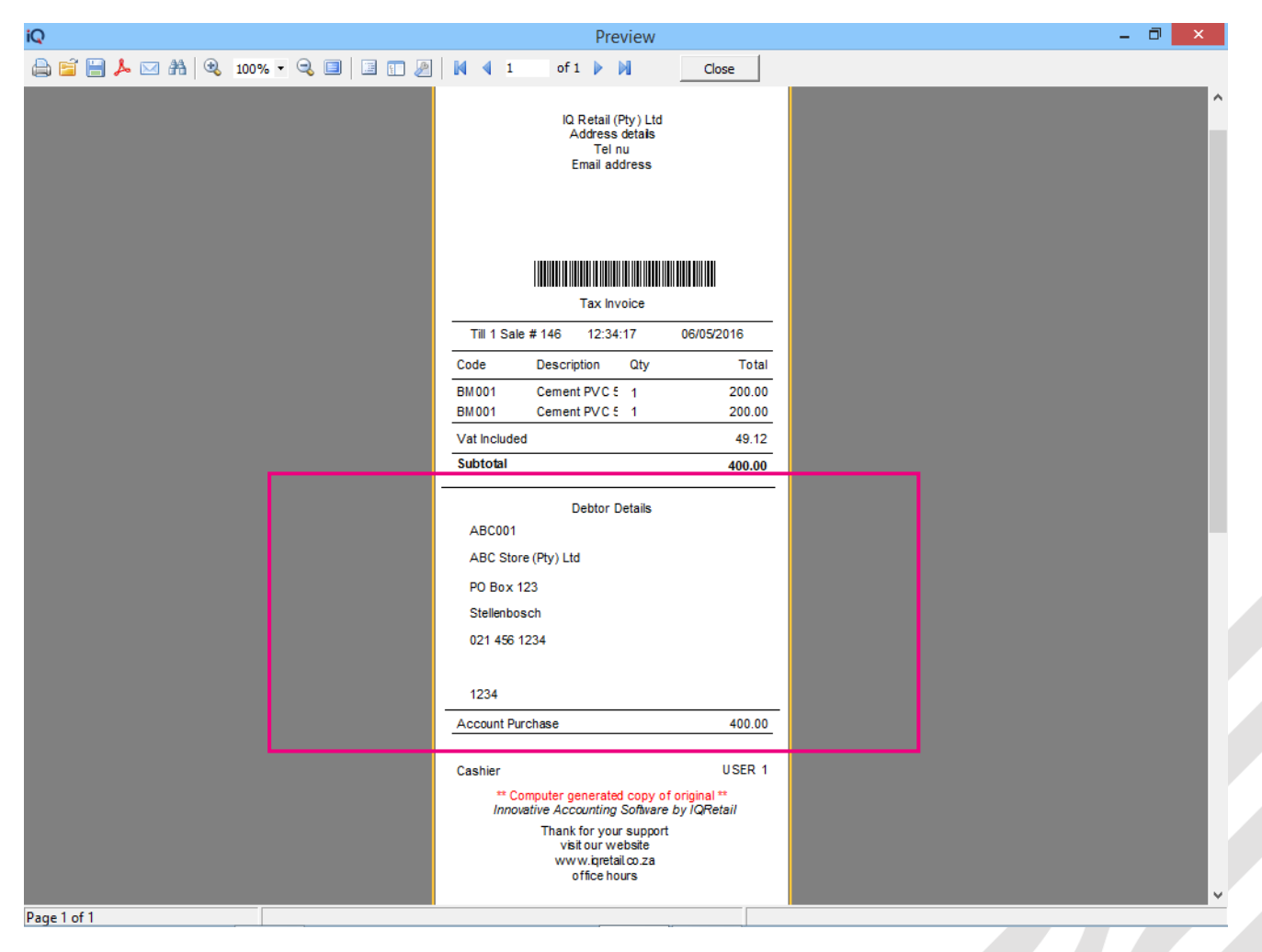

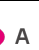

## **HOW TO VIEW THE DEBTORS ACCOUNT VERIFICATION SELECTION**

Debtors Verification can be viewed by looking at two different options. One by checking to see the Account Verification has been switch on the Account and secondly viewing the user number on the transaction from the password verification debtor user.

#### **CHECKING ACCOUNT VERIFICATION**

Checking Account Verification from the Select Visible Field option will display the multiple contact numbers.

From the IQ Main menu  $\rightarrow$  Debtors  $\rightarrow$  Enquiries  $\rightarrow$  Select a Debtors  $\rightarrow$  Display  $\rightarrow$  Select Visible Fields  $\rightarrow$  AccVerification

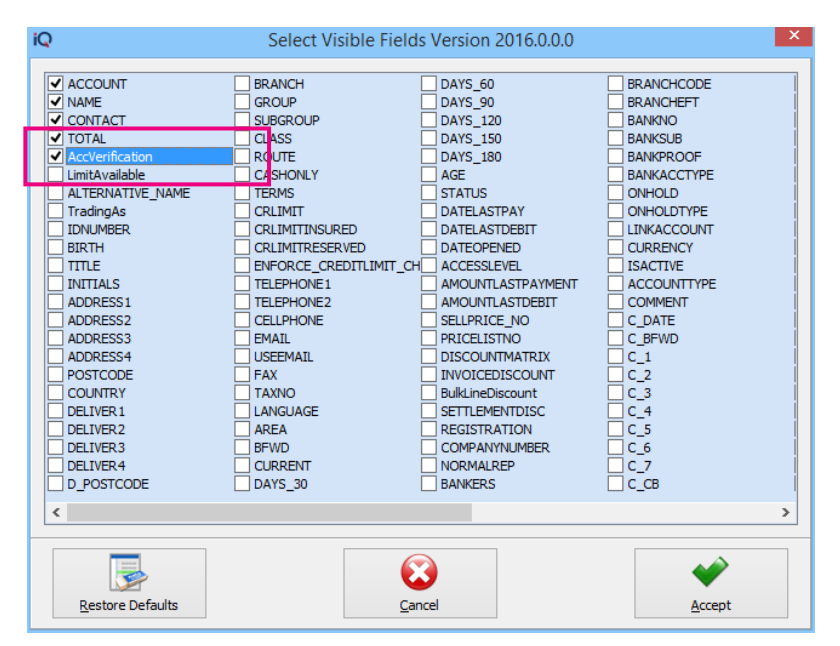

The AccVerification will display a Y if the Account Verification has been selection, if blank the Account Verification has not been switch on.

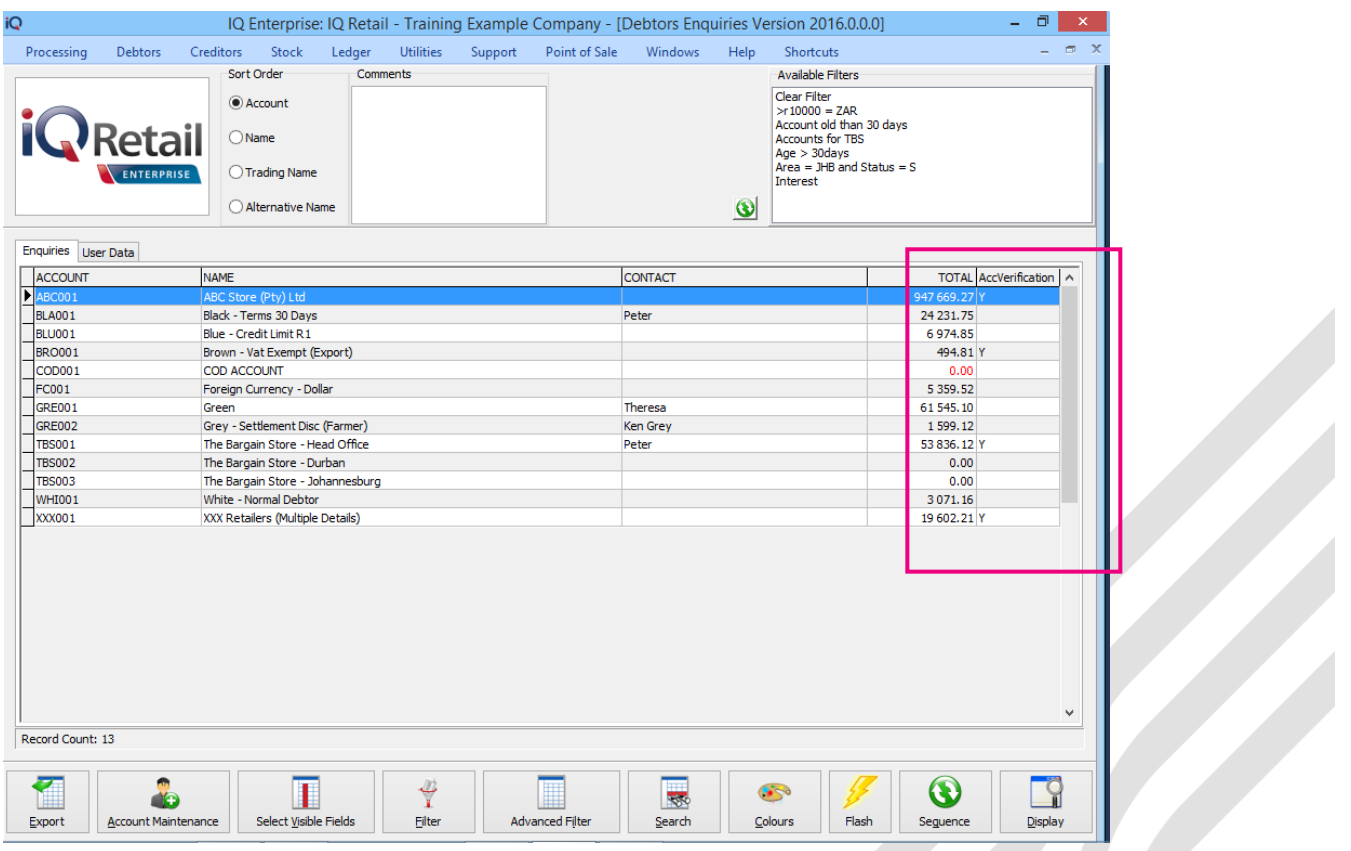

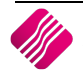

#### **VIEWING THE USER NUMBER ON THE TRANSCATION FROM THE PASSWORD VERIFICATION**

Switching on the Select Visible Field will display Multiple Contact number on the transactions .

From the IQ Main menu  $\rightarrow$  Debtors  $\rightarrow$  Enquiries  $\rightarrow$  Select a Debtors  $\rightarrow$  Display  $\rightarrow$  Select Visible Fields  $\rightarrow$  AccVerifyby

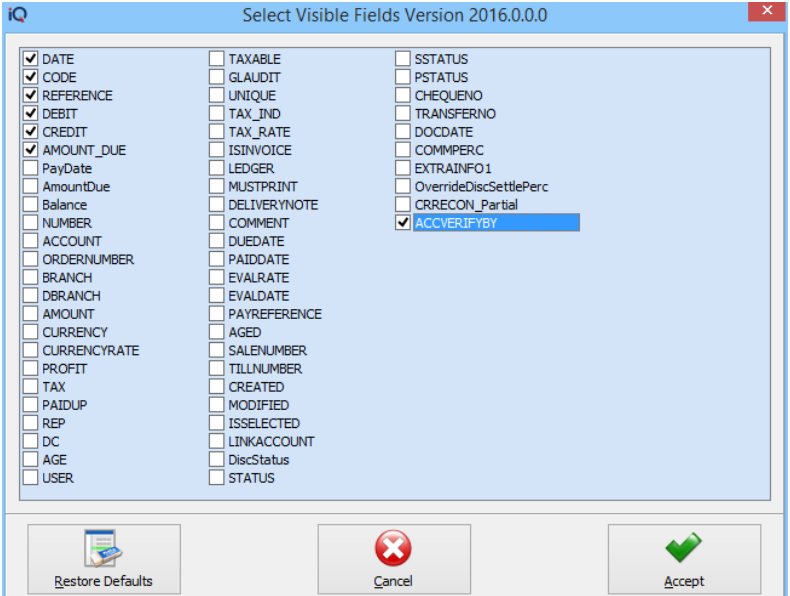

These numbers are automatically allocated to each multiple contact by IQ.

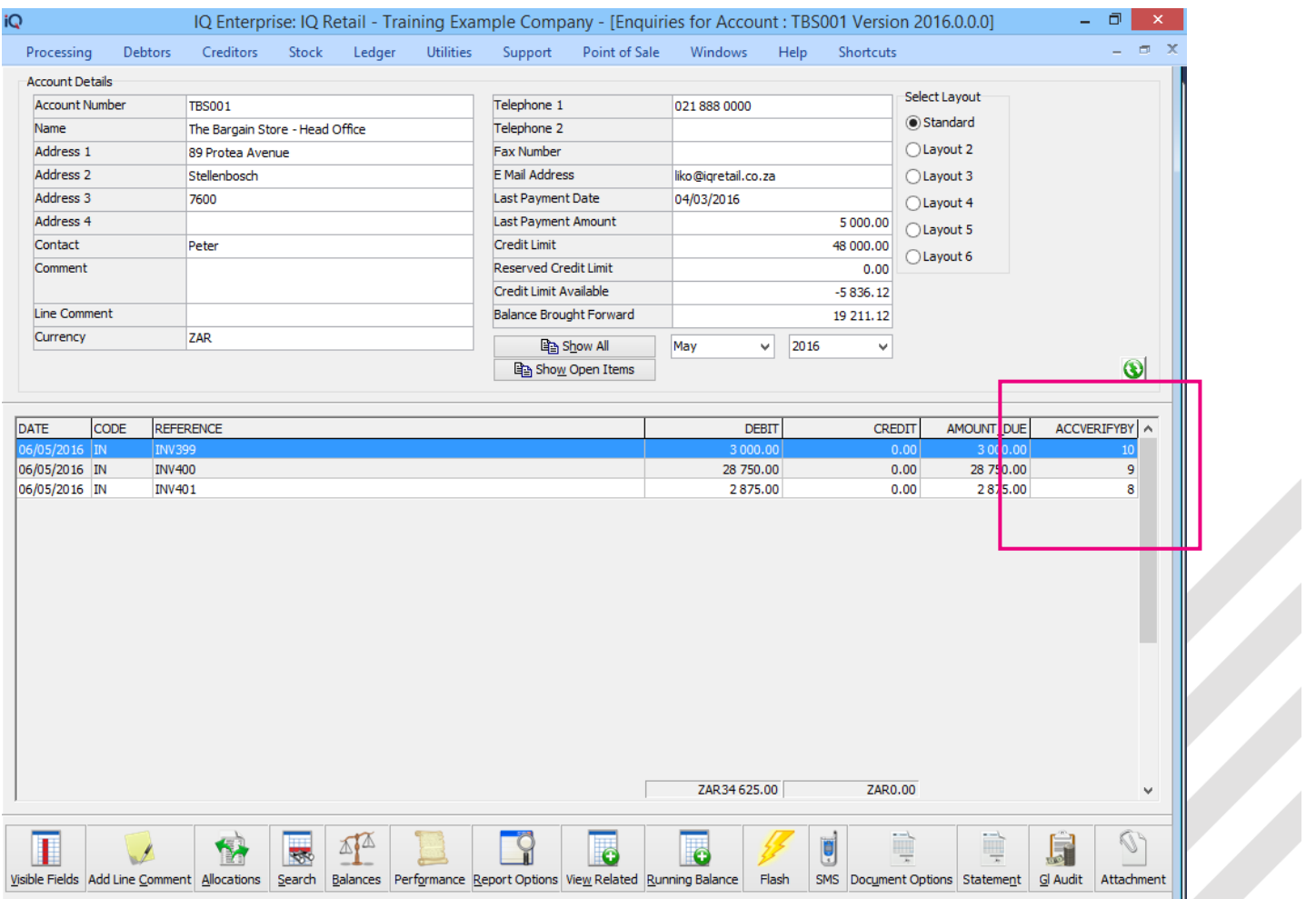

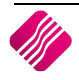

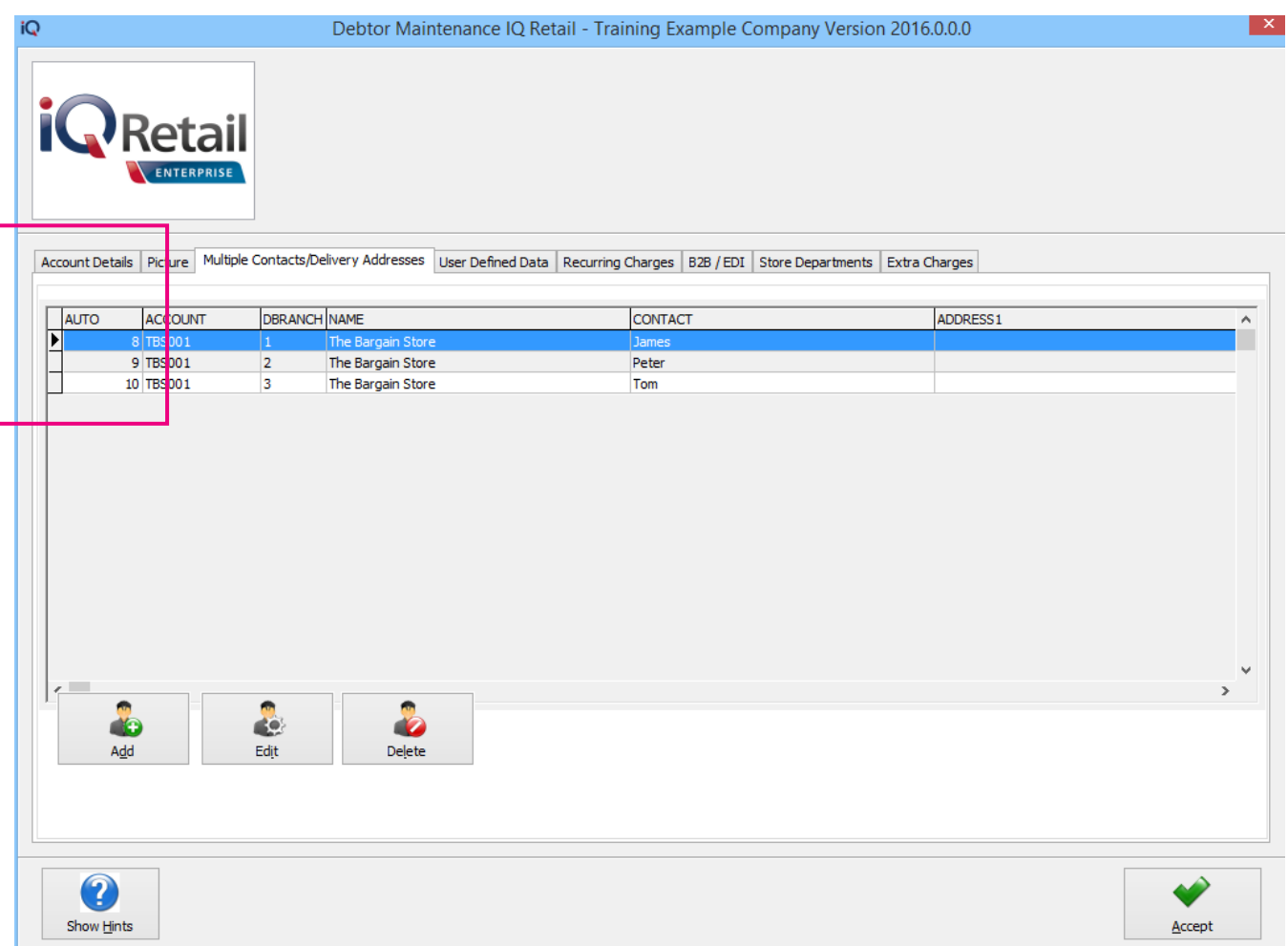

The Auto number will reflect in the Debtors Enquiries screen, using Select Visible Field to display the field.

**NOTE:** Remember to save the Select Visible Field changes, otherwise the column change will be lost.

## **SECURITY**

From the IO Main menu  $\rightarrow$  Utilities  $\rightarrow$  Setup  $\rightarrow$  Menu Access and Security  $\rightarrow$  User and Group Maintenance  $\rightarrow$  Group  $\rightarrow$  Select Group  $\rightarrow$  Group Menu & Security Settings  $\rightarrow$  Access Setup.

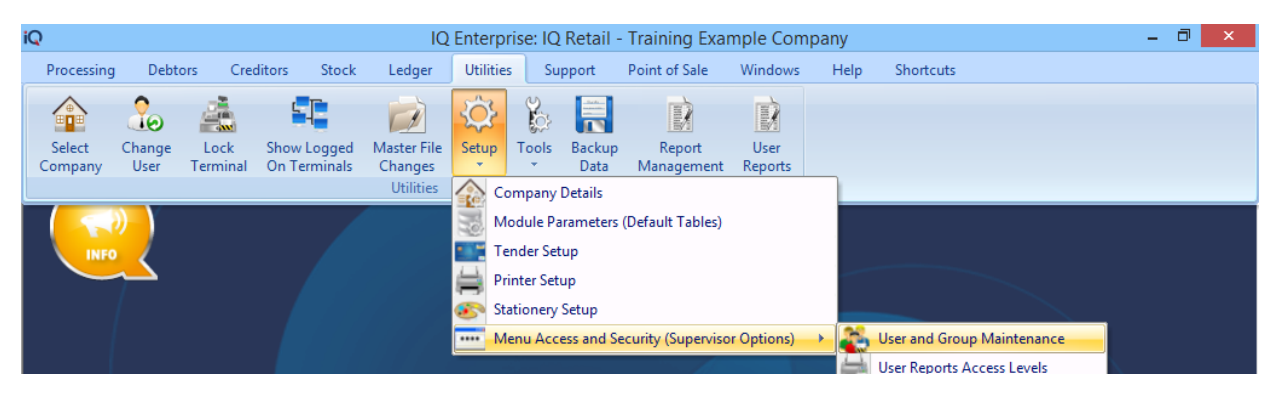

Once the Access Setup has been selected the search option will display at the bottom of the screen. Type the relevant security number and select first, select the check box if applicable for the Group, repeat this function for all security codes.

**NOTE**: Two security codes will be applicable for Debtors account verification namely: Allow Override in Account Verification and Allow Account Verification Selection.

#### **ALLOW ACCOUNT VERIFICATION SELECTION (10135)**

The Allow Account Verification Selection will allow the user to switch on the Account Verification in Debtors  $\rightarrow$  Maintenance  $\rightarrow$  Add or Edit  $\rightarrow$  Allowing the user to select the Processing Modules.

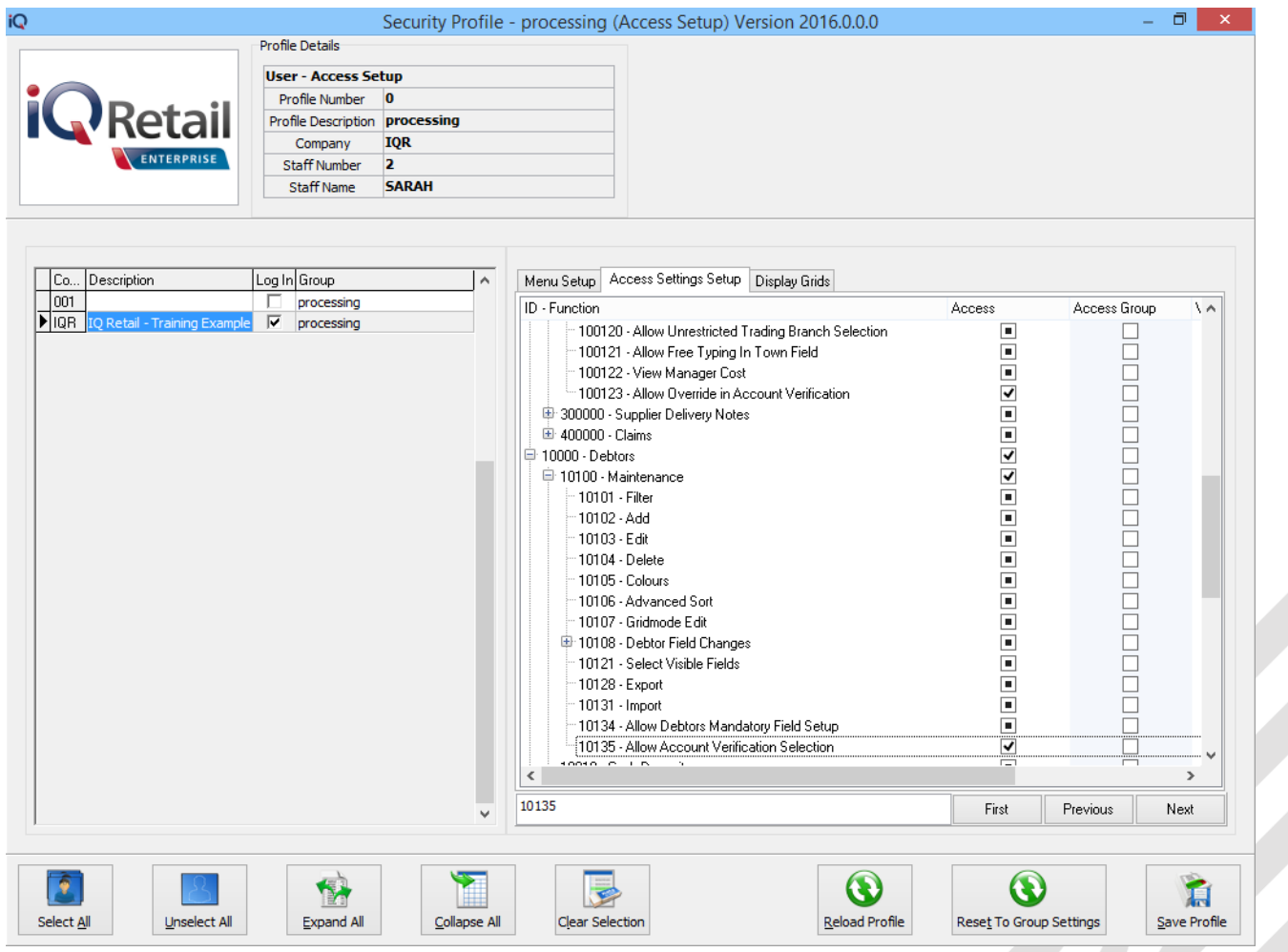

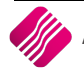

### **ALLOW OVERRIDE IN ACCOUNT VERIFICATION (100123)**

The Allow Override in Account Verification will allow the Administrator / Supervisor to override the account verification password in Processing  $\rightarrow$  Invoicing (or any other processing module)  $\rightarrow$ Account Selection.

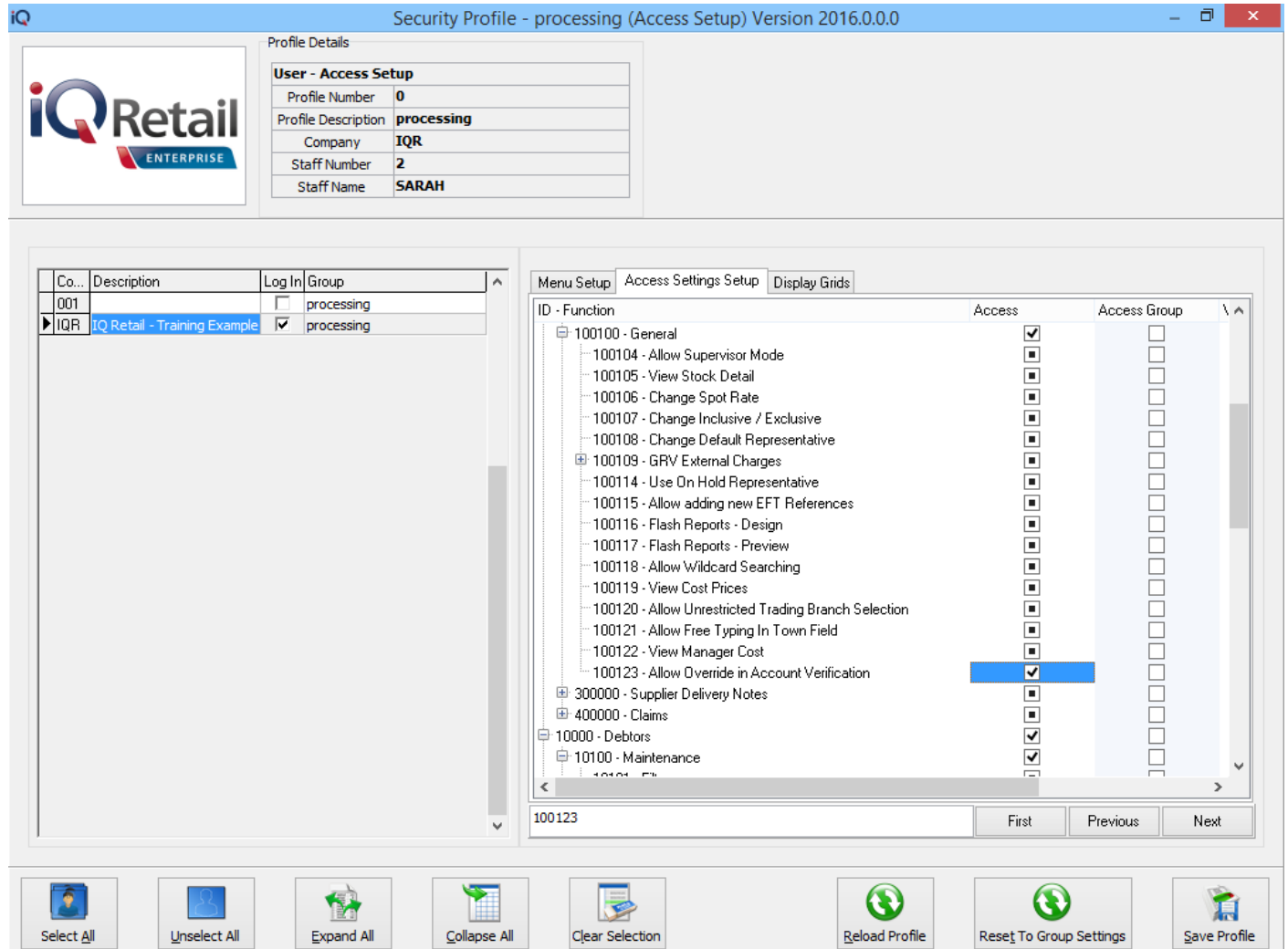

#### **SECURITY CODES AMENDMENTS FOR DEBTORS & CREDITORS ATTACHMENTS**

Security was included into the Debtors and Creditors access areas:

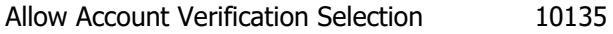

Allow Override in Account Verification 100123

---END OF DOCUMENT---

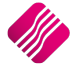